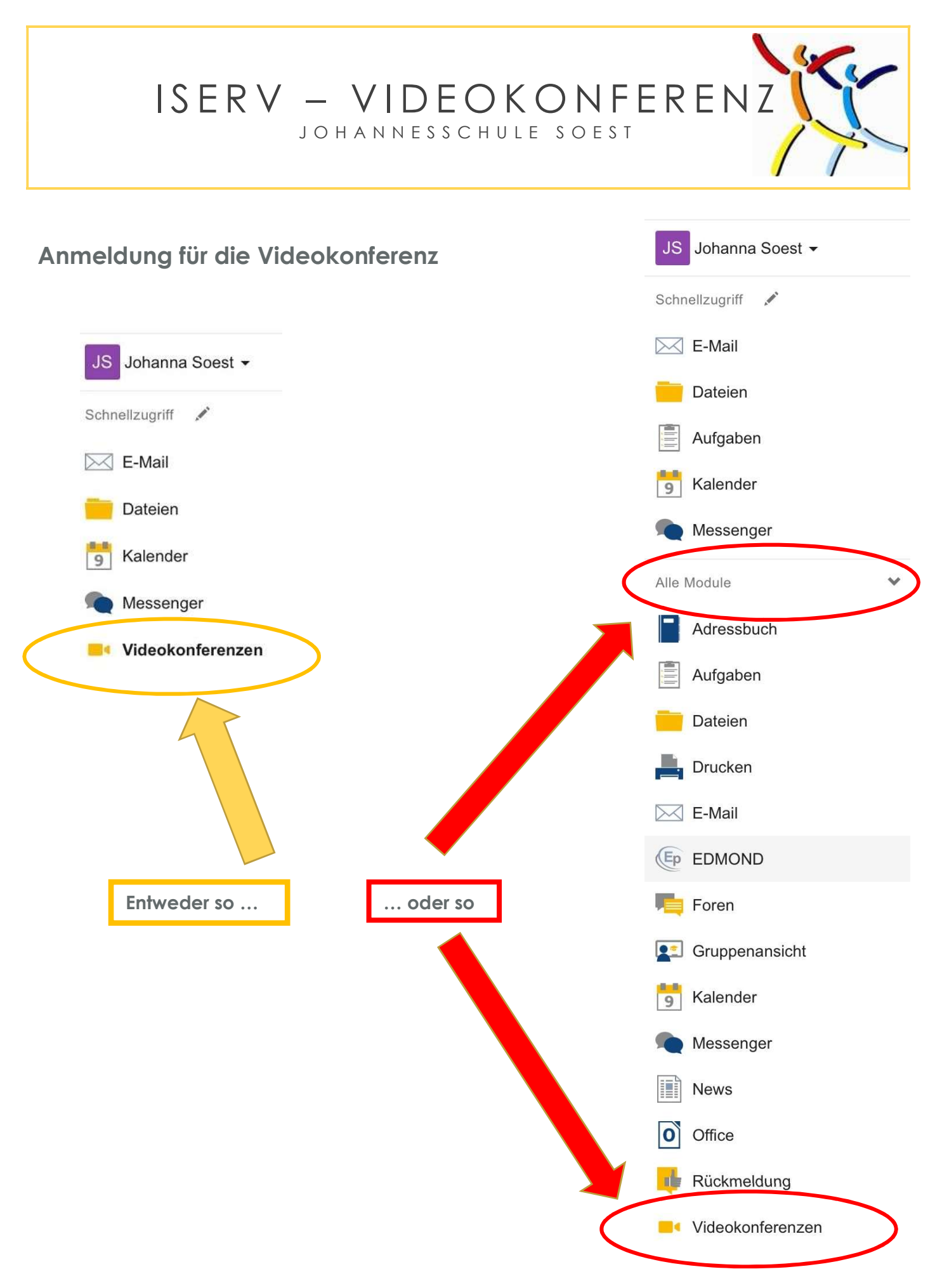

® Johannesschule Soest 2021

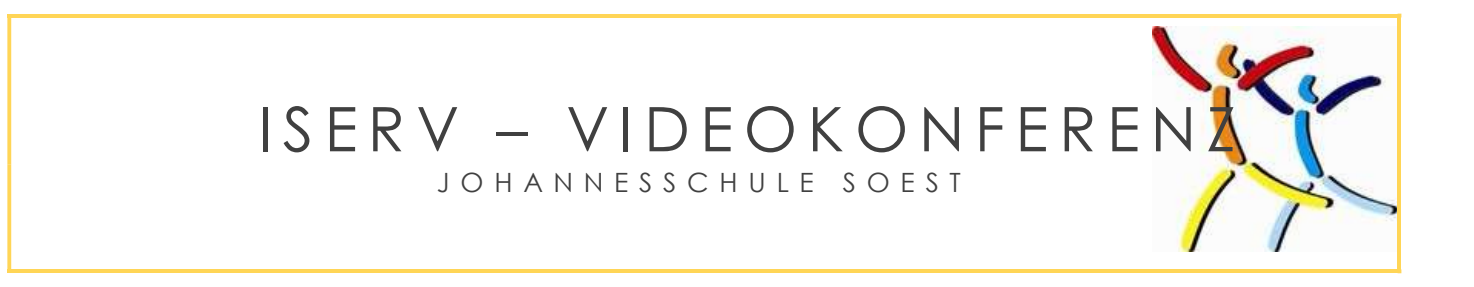

Nach dem Klick auf "Videokonferenzen" erscheint dieses oder ein sehr ähnliches Bild.

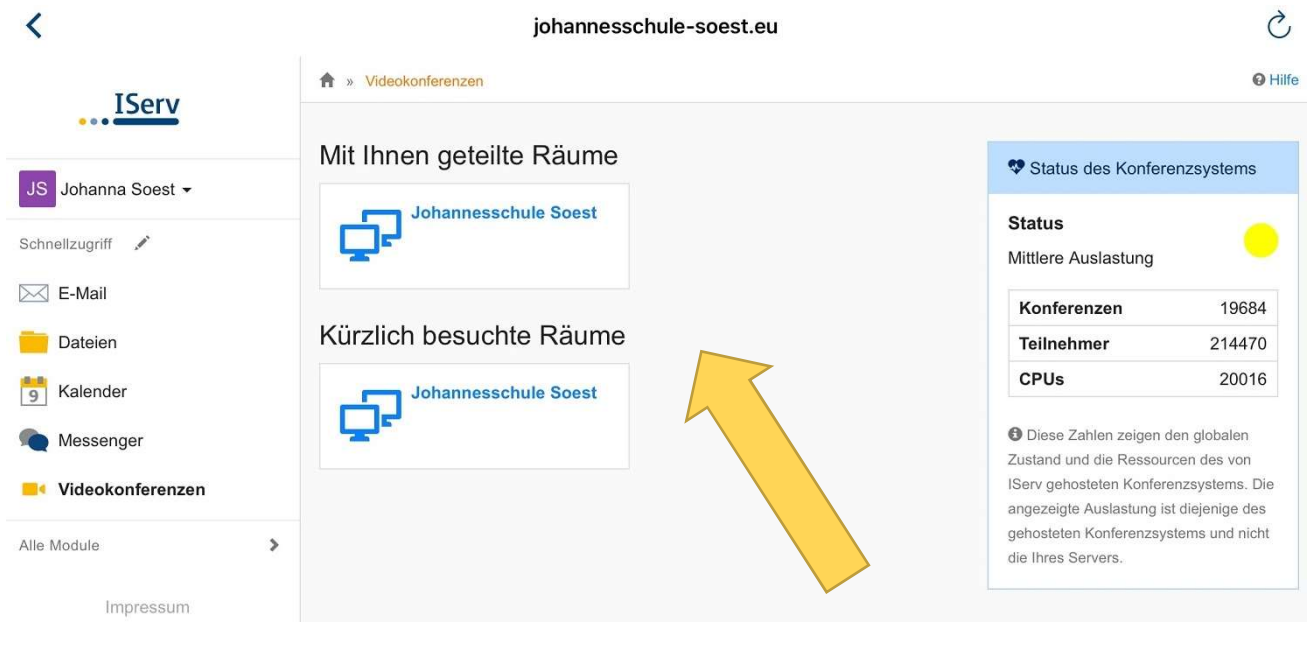

## Hier klickst du nun auf den Raum deiner Klasse.

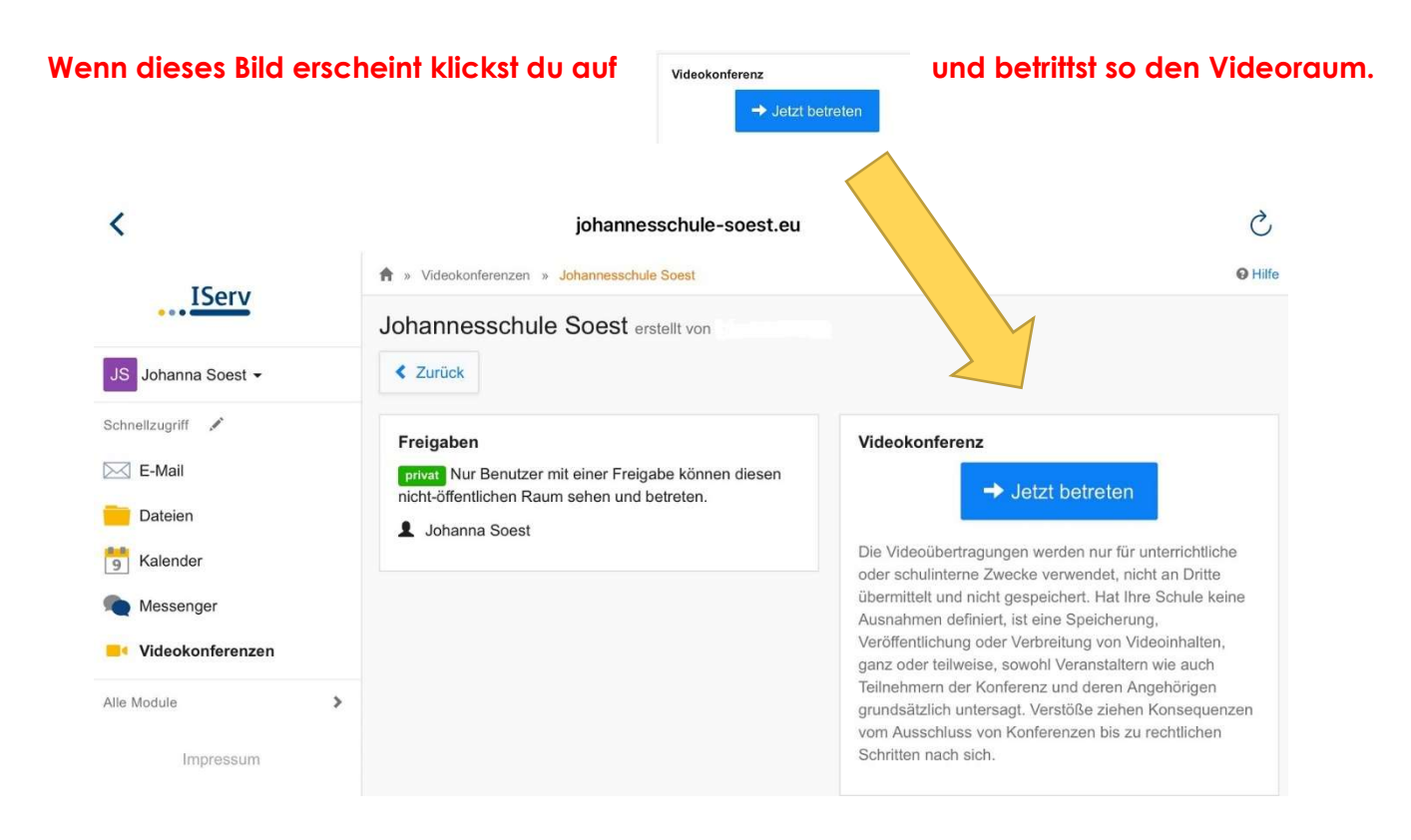

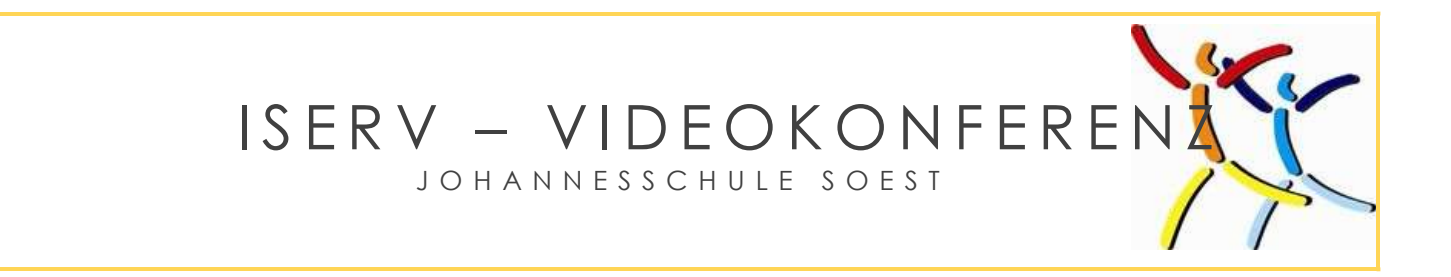

Mit diesen Schritten geht es nun weiter.

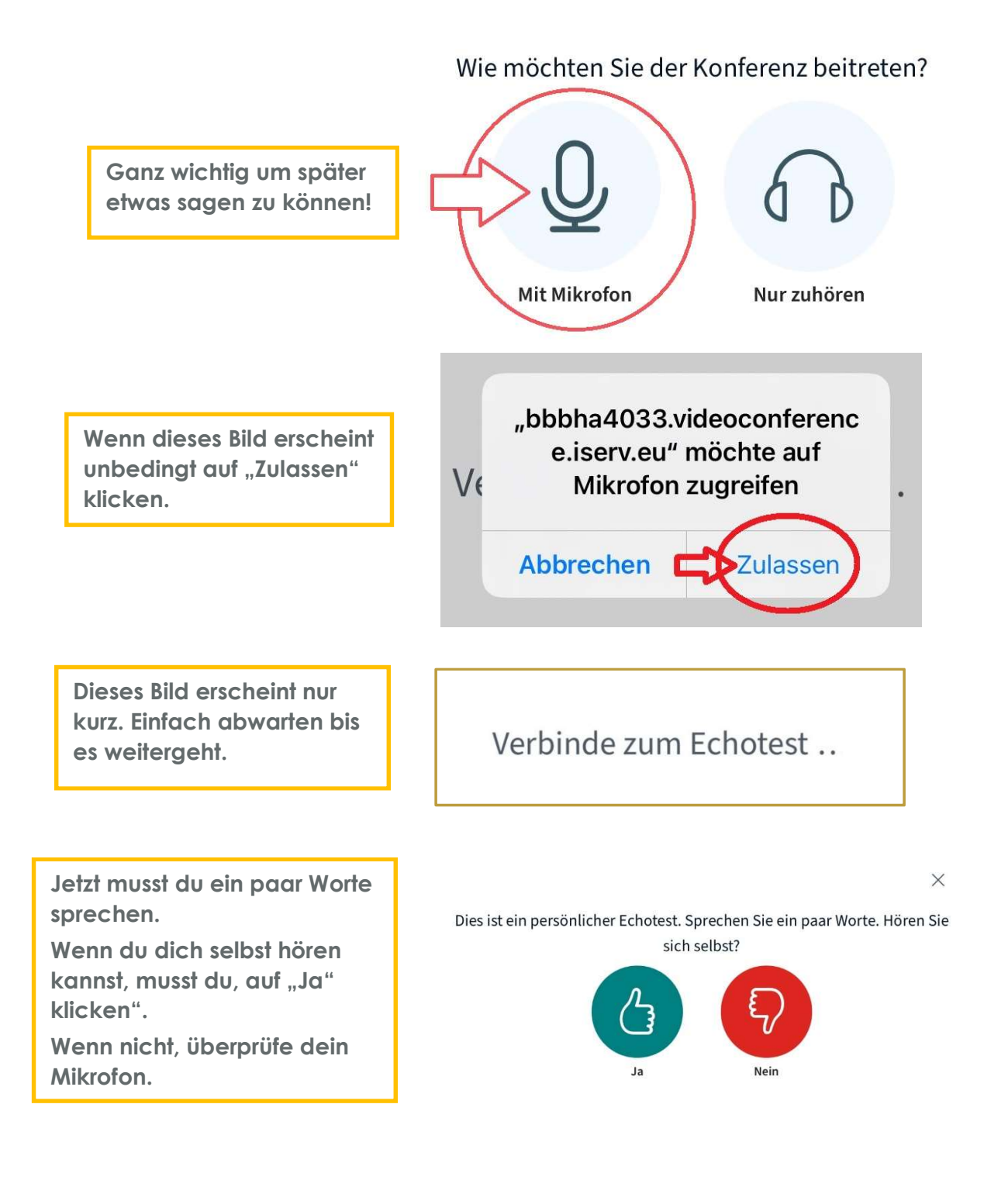

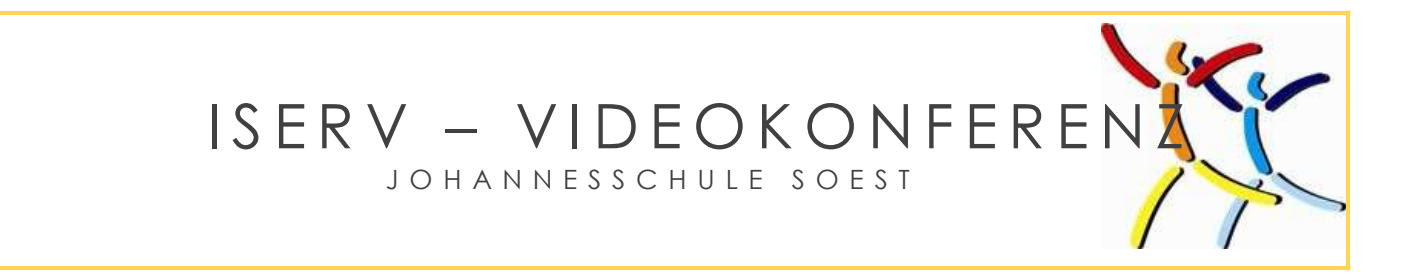

## Glückwunsch! Jetzt bist du in der Videokonferenz!

Unten im Bild siehst du diese drei Symbole:

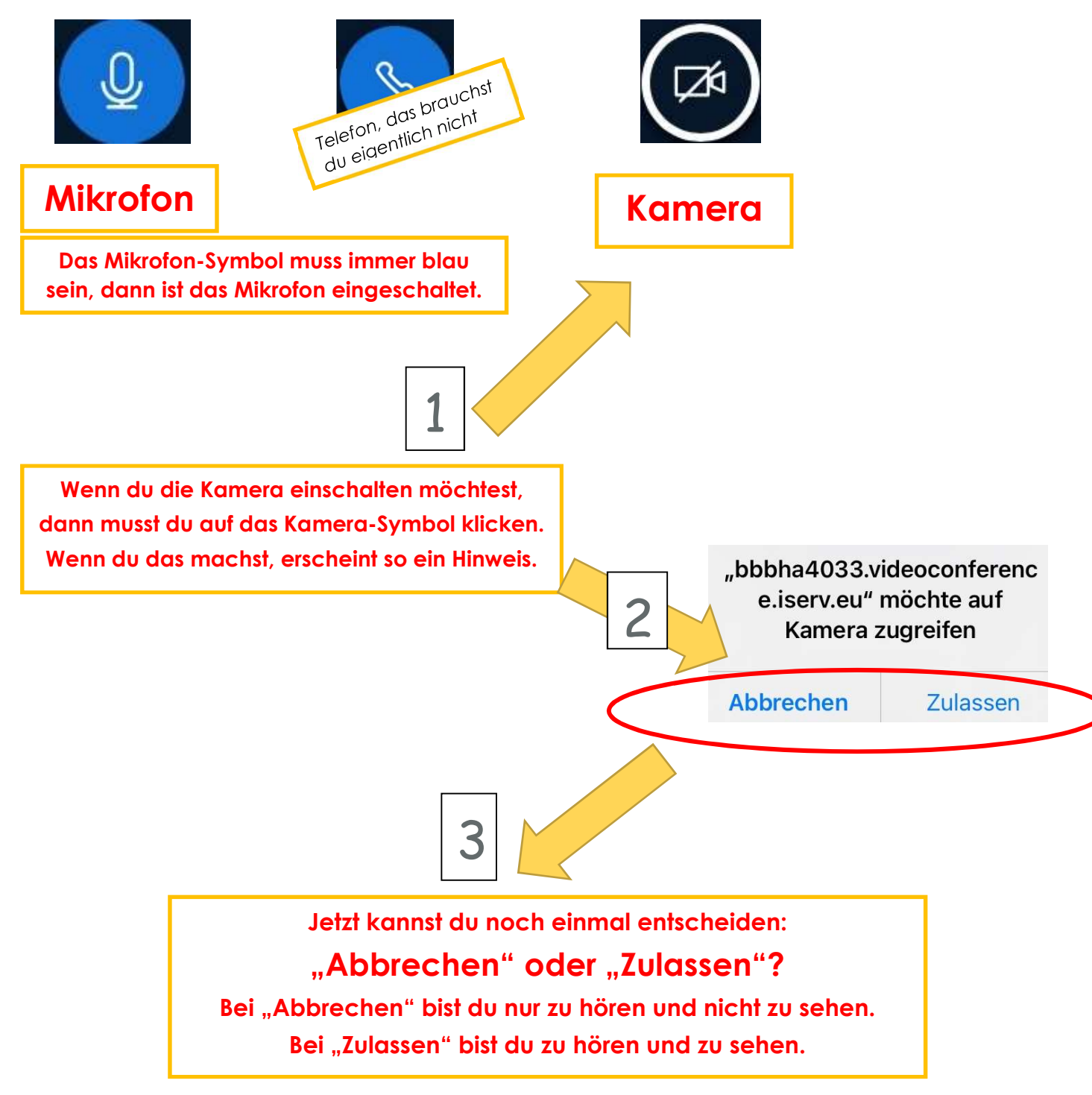

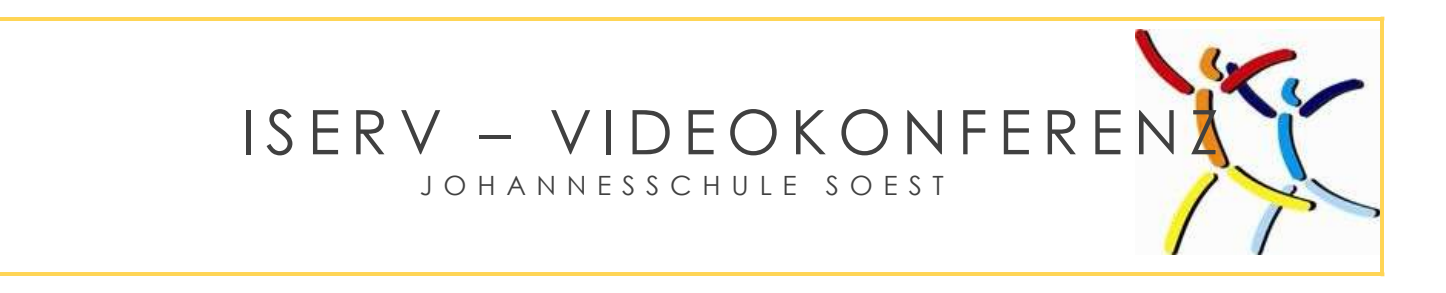

## Hast du dich für "Zulassen" entschieden, erscheint nun so ein Bild.

 $\times$ 

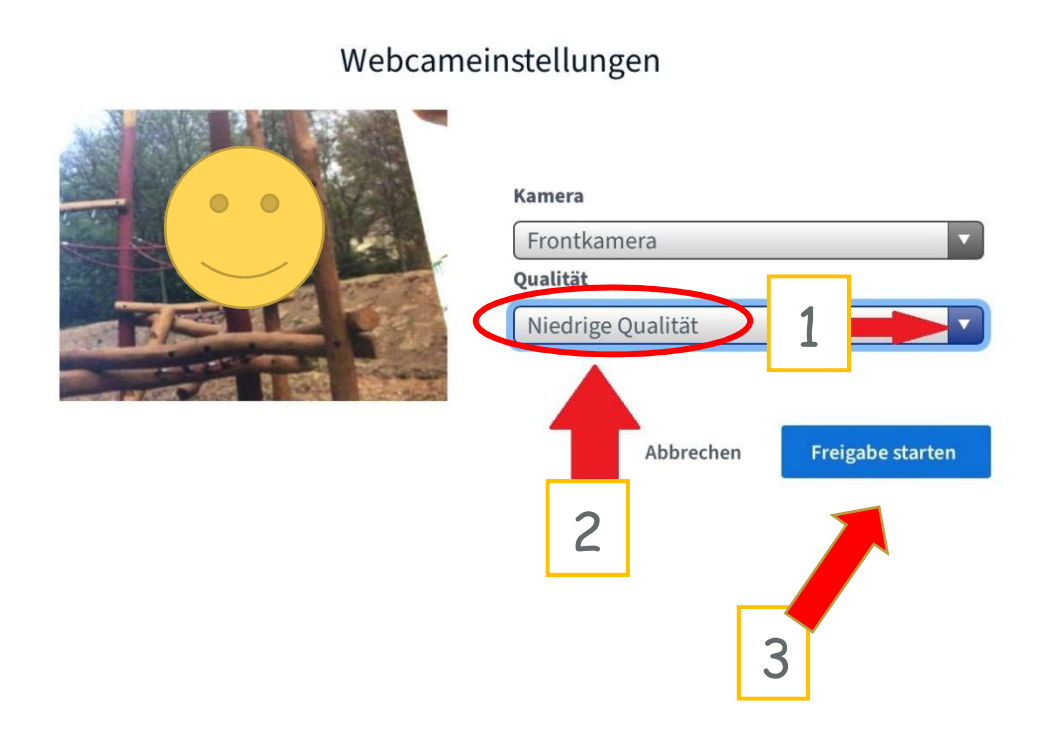

- Schritt 1: Klicke auf den kleinen weißen Pfeil bei "Qualität". Dann klappt ein Menü auf.
- Schritt 2: Wähle am besten "Niedrige Qualität". Das verbraucht weniger Daten und Strom.
- Schritt 3: Klicke auf "Freigabe starten". Ab jetzt bist du auch für andere sichtbar!

Du solltest dich jetzt selbst sehen können. Wenn nicht, überprüfe deine Kamera.

## Viel Spaß bei der Videokonferenz.